# **CSV Column Header Changer**

#### Description

In a CSV file the header line column names might need to be changed to something meaningful or just need correction. This app will solve that for you.

It will take the header line from the CSV file and change the column header of the column you have selected.

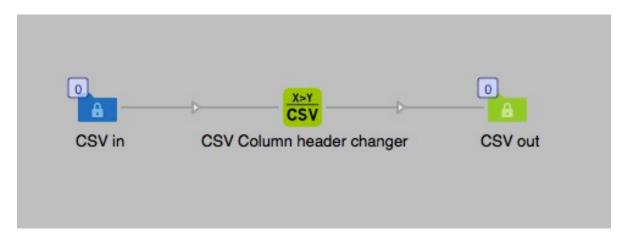

You can select to change CSV files that are delimited by commas or semicolons. You can select the column to change by its number or by the header name that you want to change. If there is more than one column with the same name it will only change the first occurrence of that column name.

**Note:** If the CSV file is encoded with something else than UTF-8, the output will be saved as UTF-8 (Unicode). If the file is not encoded in UTF-8 and contains characters above ASCII-127, some character might be affected and show differently. To solve this, it is recommended that the file is converted to UTF-8 before submission. This will ensure that the file you want to process is saved in UTF-8 from the system that generate the CSV file.

# Compatibility

Switch 13 update 1 and higher. Windows or Mac OSX.

### **Connections**

This app can have several input connections but there is only one outgoing connection. No settings are available of the outgoing connection.

## Properties detailed info

You have several choices in the set up of the properties of this app, most important is the type of delimiter that is used in the file. This setting must be correct or you will get error messages and the job will not process.

### Flow element properties

- CSV delimiter
  - o Comma (default).
  - o Semicolon.
- Select by column number or column name
  - o By number. This will select the column by its number counting from left.
  - By name. This will select the column by its name. Note that if there are more than one column with the same name only the first occurrence counting from left will be changed. All other instances will not be affected.
- Column number to change
  - This is a sub field where you enter the number of the column you want to change.
- Column name
  - In this field you enter the name of the column that you want to change name to.
- Replace header text
  - Enter the new name of the column that needs to be changed.

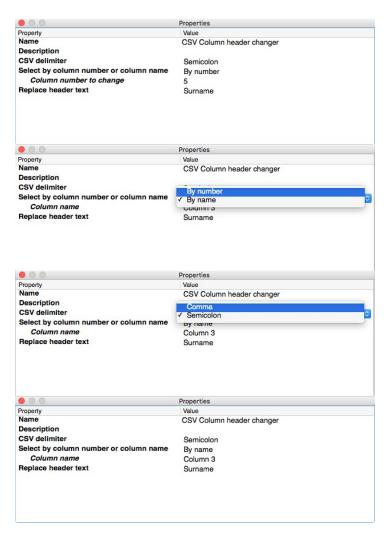